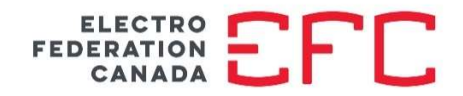

#### CONFIDENTIAL STATS WEBSITE – INSTRUCTION MANUAL FOR USERS – REPORTING OPTIONS

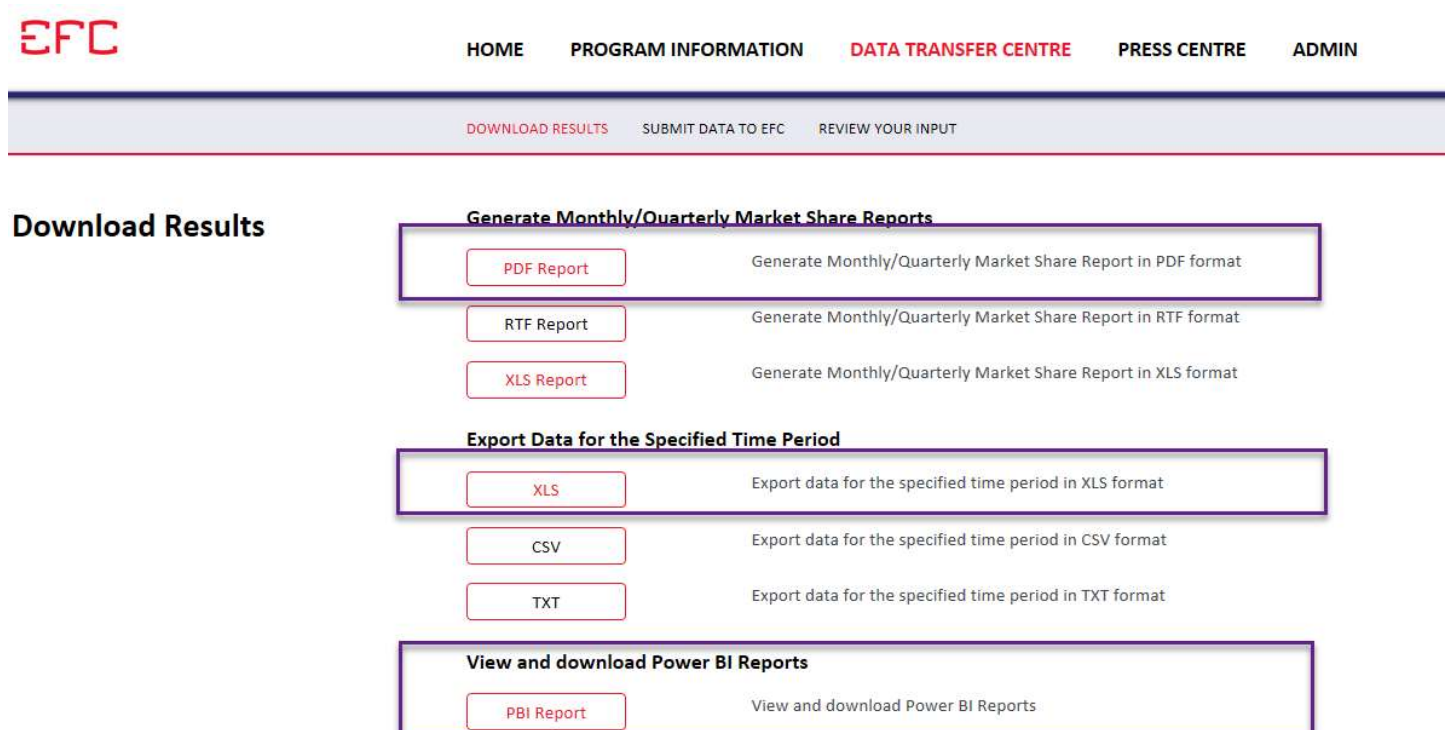

### 1. Generate Market Share Reports – PDF Report

The PDF option to print your confidential marketshare report allows for a quick and easy way to view your data for the current period, year to date this year, and year to date last year. You have the flexibility to select previous months and years. In addition, you can filter by product group, category or getiong. While this provides you with a detailed summary of your marketshare, the PDF format offers little to no flexibility in terms of formatting or further analysis.

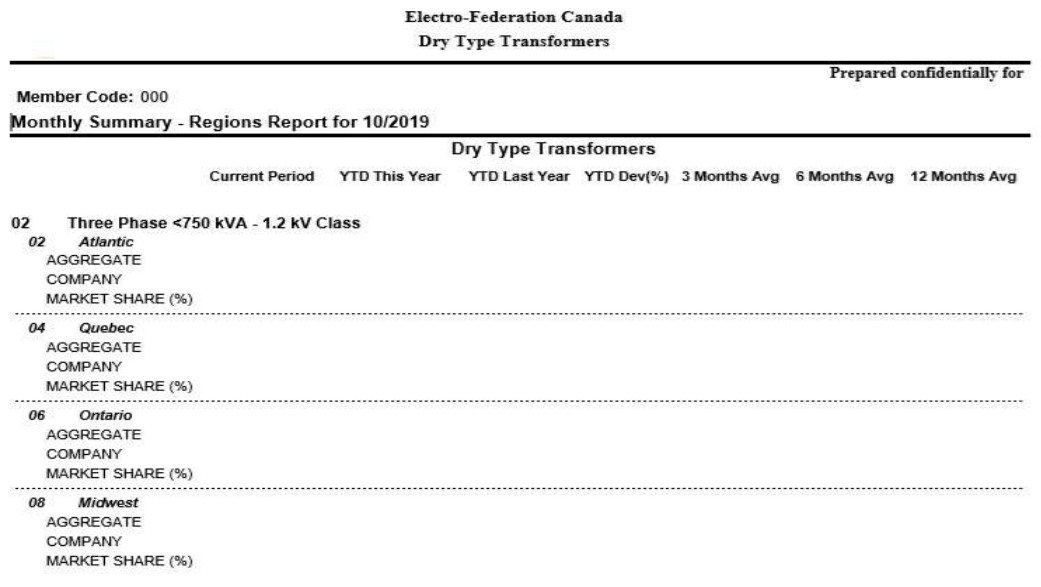

## 2. Export Data for the Specified Time Period – XLS

Statistical users have the option of exporting the raw data for both their company and the aggregate EFC market for a specified time frame. The excel file can be used with other data sets to further analyze the statistical information over a period of time. The data contains no calculations – so there would be some time and effort spent at the members' end to build calcs and queries.

User can select the export range in the From and To filters. This will then generate an excel file that can be downloaded and saved on your computer or server.

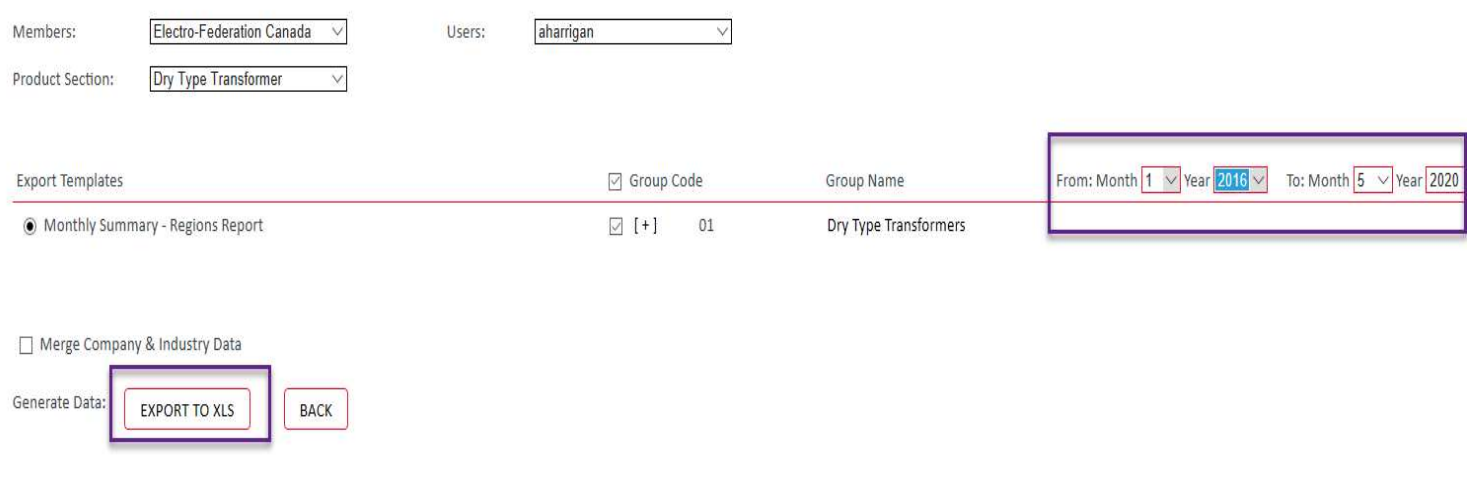

### 3. View and download Power BI Reports – PBI Report

Newly developed, the Power BI reporting option provides you with the ability to sort the data on the screen using multiple filters: Categories, months, years, regions

#### General notes:

- $\checkmark$  Data will be generated for all fields that are selected. A category/region can be selected or deselected as required
- $\checkmark$  Data is available retroactive from 2016.
- $\checkmark$  The data shown represents the highlighted information only.
- $\checkmark$  For this program there is only unexpanded EFC data available. (No estimates have been built in to include a total industry estimate)
- $\checkmark$  Please note: No confidential company data is shown in this manual

For any data table generated: please note the three small buttons - commands in the top right corner of the visual:

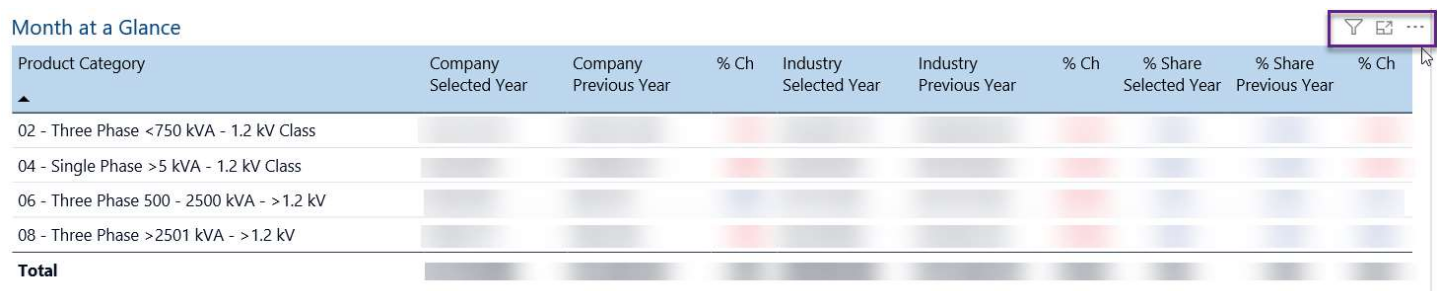

When hovering over these buttons – you can click on any of them:

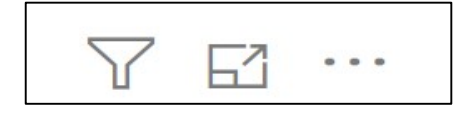

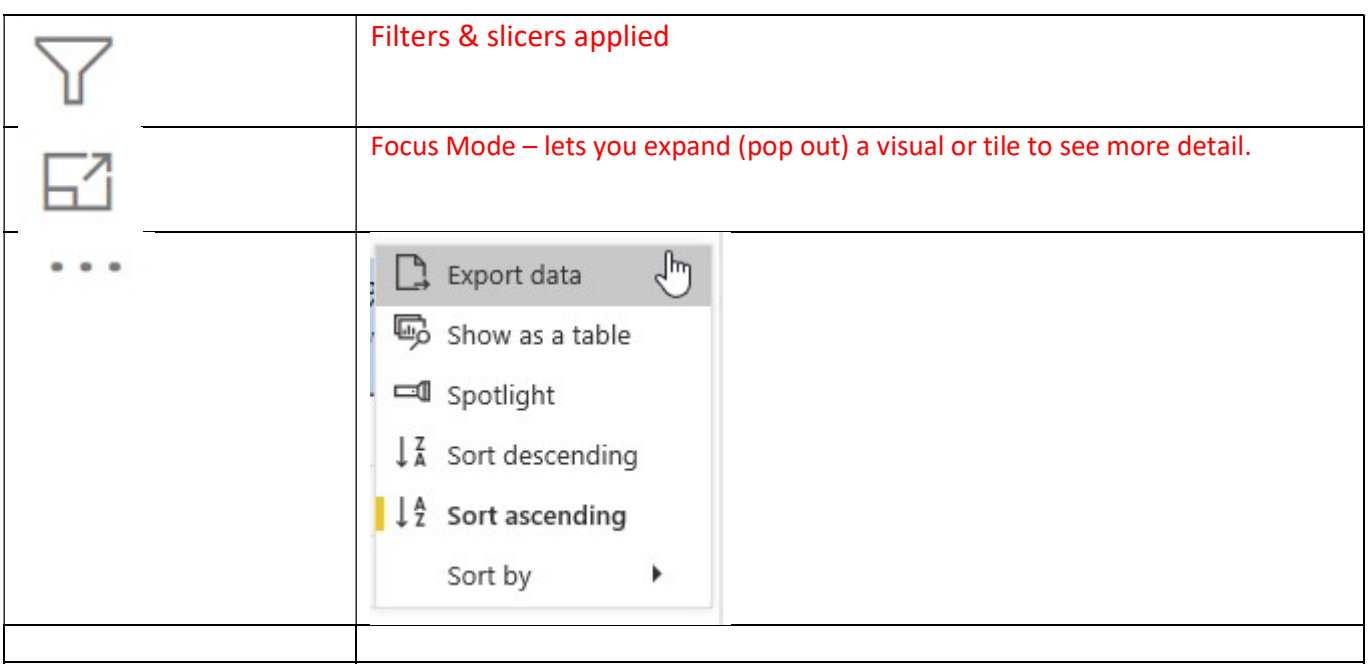

### Clear values for Month & Year

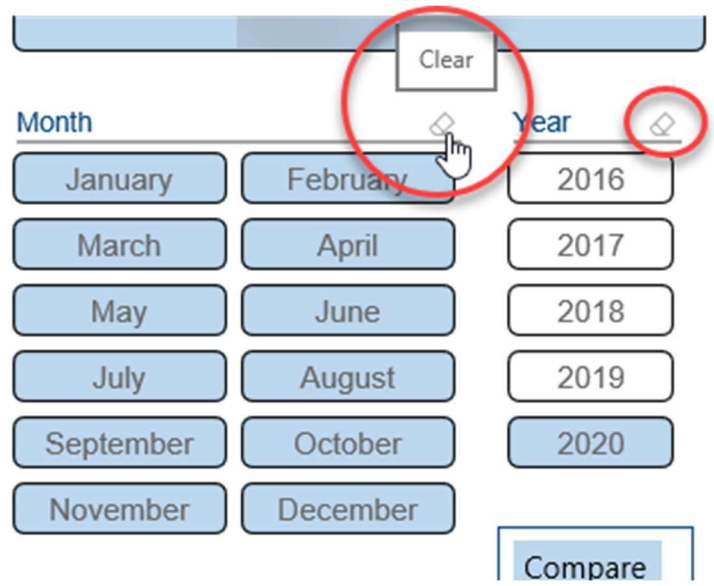

Download Report button - Used ONLY with the Power BI Desktop Program.

Free version is available for download here - https://powerbi.microsoft.com/en-us/downloads/

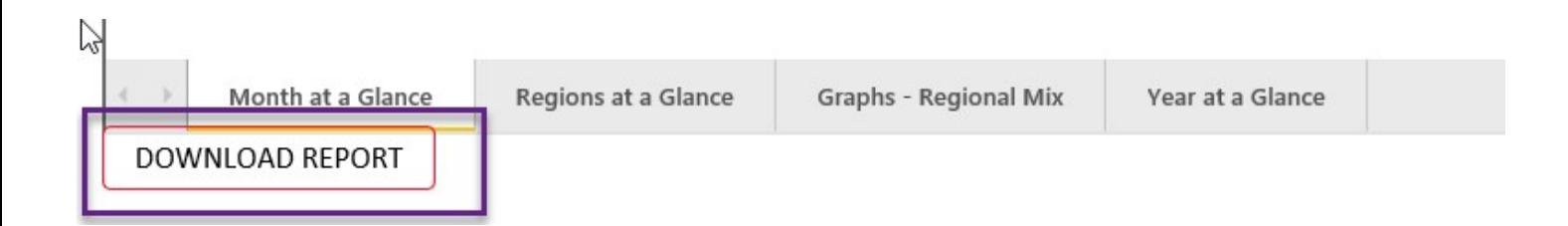

## Power BI tabs

There are currently FOUR different page views for you to use. The following is a screenshot of each view for your reference. Sample data only has been added to illustrate Power BI views.

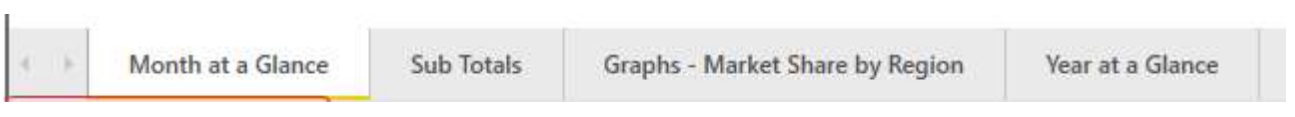

# a. Month at a Glance

You can view your market share for current year and previous year, based on the months you have selected.

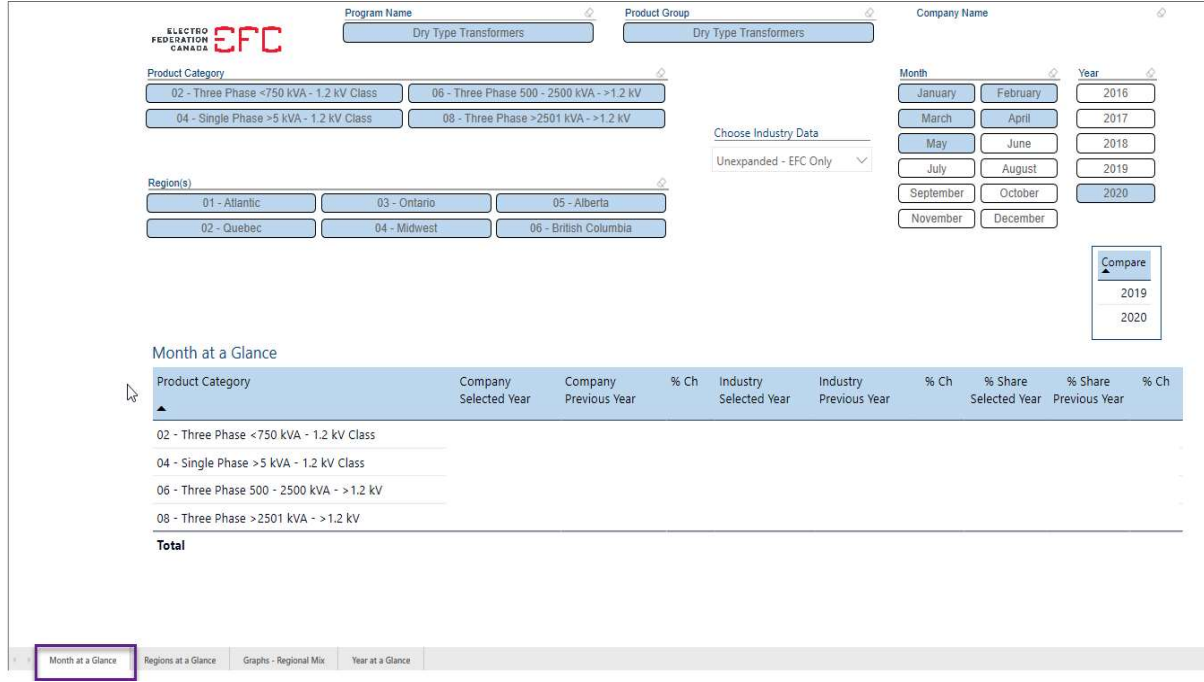

#### b. Graphs – Market Share by Region

This view shows company data vs. EFC industry data by region

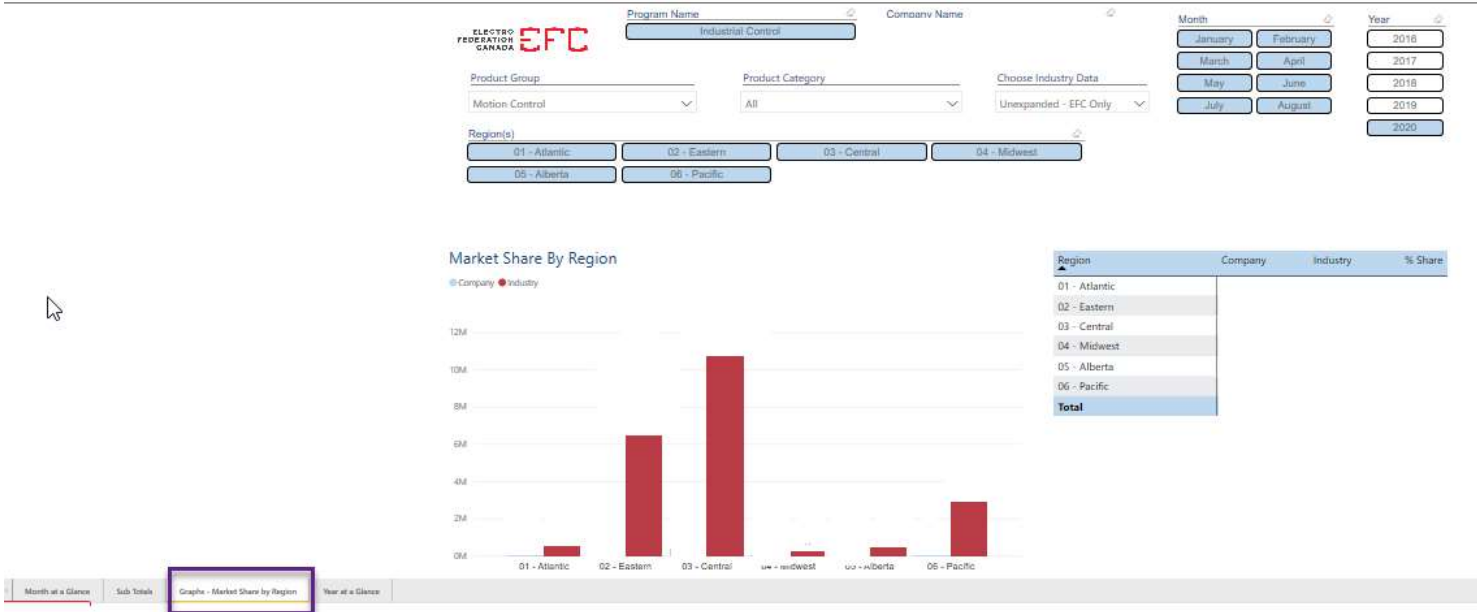

### c. Year at a Glance

Shows a full year at a glance for each month - for the data selected for both company and EFC market

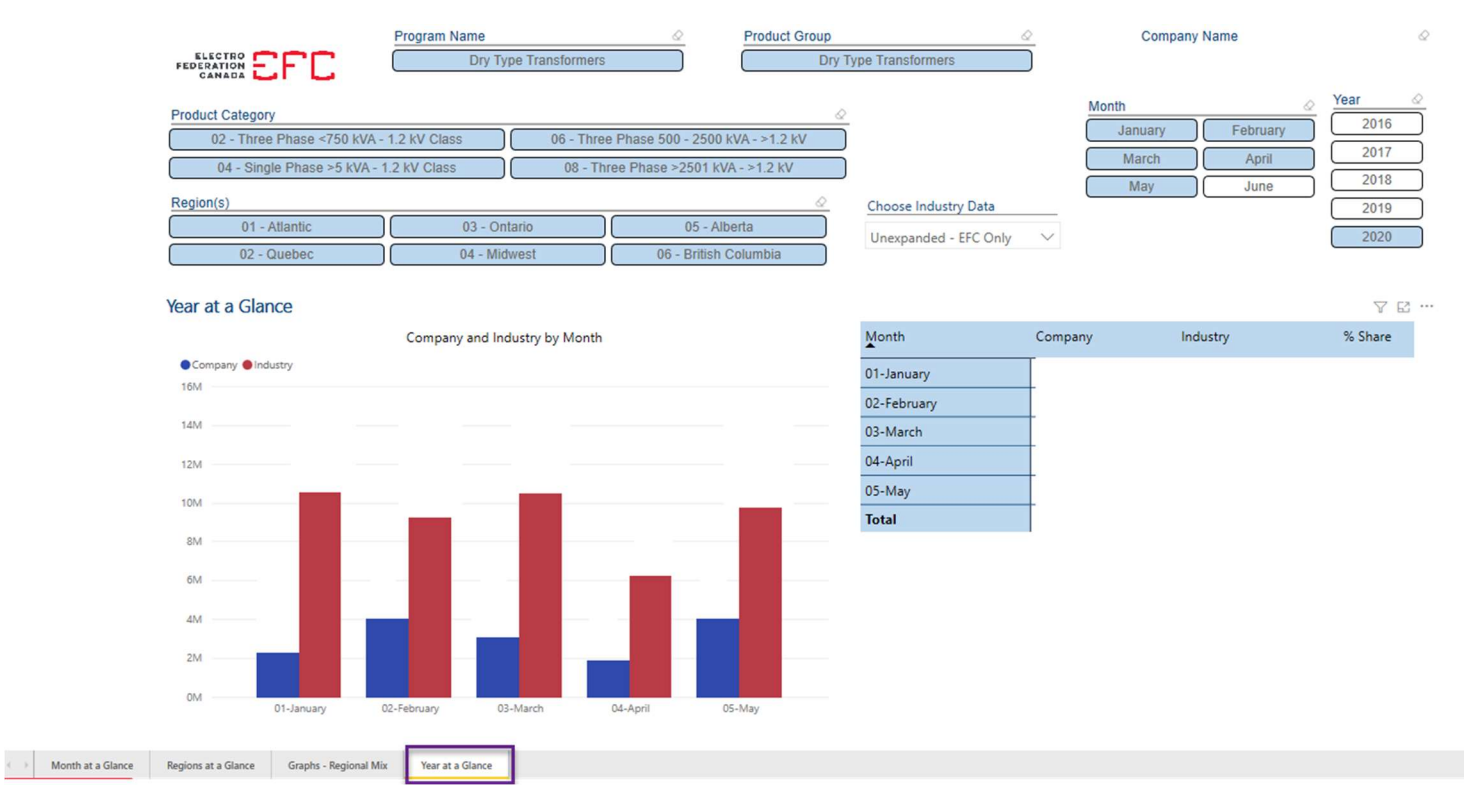